# **HUD HORIZONS-HOMESAFE** ServicePoint Handbook

# **CONTENTS**

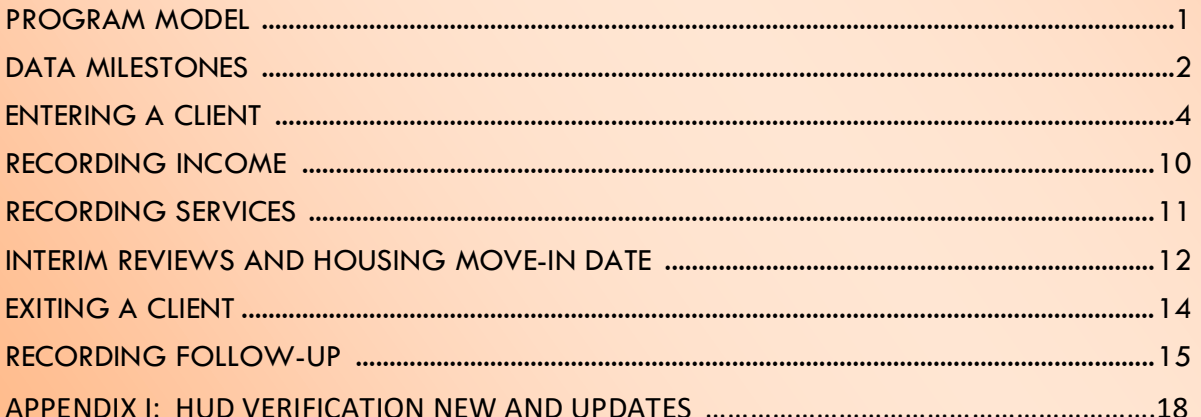

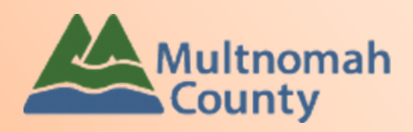

servicepoint@multco.us

# HUD HORIZONS-HOMESAFE SERVICEPOINT HANDBOOK – REVISION HISTORY

- **Revised January 2022** fixed spelling errors throughout, added Client Profile questions to Data Milestones, added LGBTQ+ question to entry, added Reason for Leaving (homeless youth) question to exit section, updated program name in follow-up section.
- **Revised October 2021** updated entry assessment to add new Supportive Housing System (SHS) Expansion question on Population A and B, provided clarification on how to select more than one Gender option.
- **Revised July 2020** updated entry assessment, service transactions and interim/annual assessment sections.
- First release September 2018.

# PROGRAM MODEL – HUD HORIZONS-HOMESAFE

HUD Horizons-Homesafe serves pregnant and parenting teen Mom's and their children.

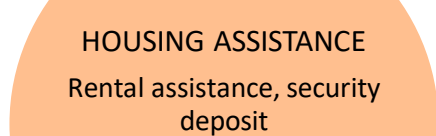

CLIENT ASSISTANCE

Flex funds to support client case plan goals

#### CASE MANAGEMENT

Strengths-based<br>assessment, clientdriven goal setting, advocacy, case coordination

# DATA MILESTONES

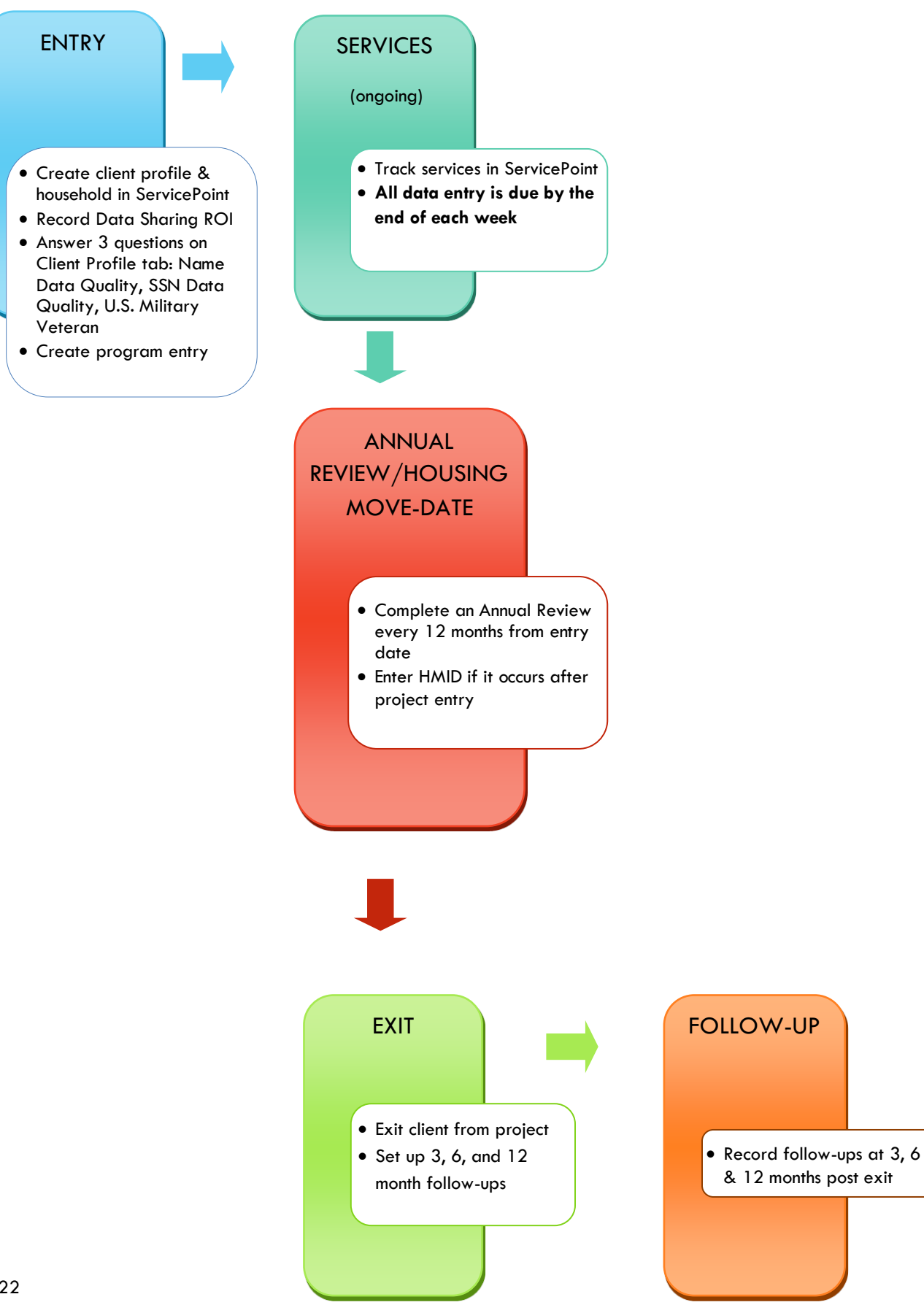

## ENTERING A HUD HORIZONS-HOMESAFE CLIENT IN SERVICEPOINT

- Enter ROI through Head of Household profile
- Income reported in ServicePoint must be verifiable with written documentation in client case file.

# 1. BUILD/UPDATE HOUSEHOLD

#### Household Type

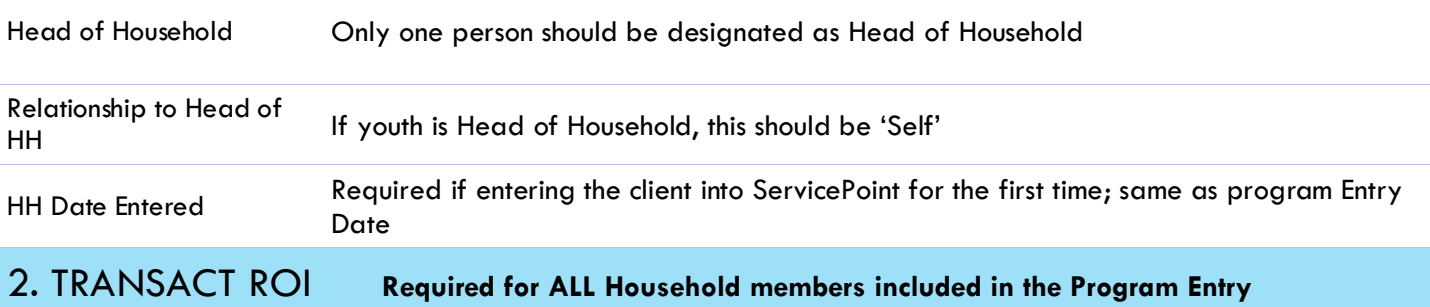

After clients sign a *Data Sharing Release* for their household, add the Parent and HYC level ROI to all household members.

Only one Data Sharing Release needs to be signed per household, but it needs to be transacted in SP under multiple SP providers, including the Parent provider (also known as your Login Provider) AND all of the SP providers associated with the program they are participating in.

#### Download Client Consent forms here:<https://multco.us/file/65978>

Enter Data Sharing ROI

under Head of Household In the client profile/Summary tab of the Head of Household, click on the "Add ROI" button in the Release of Information dashlet

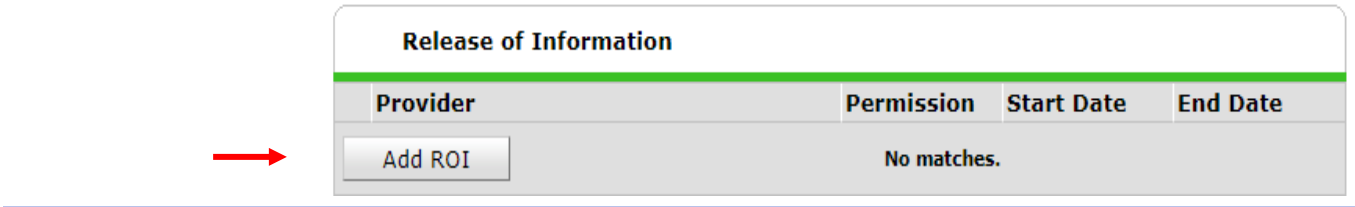

Household Members Check off all household members who were included on the *Client Consent to Release of Information for Data Sharing in Multnomah County* form.

#### **Household Members**

To include Household members for this Release of Information, click the box 0 beside each name. Only members from the SAME Household may be selected.

 $\boxdot$  (289) Non-custodial Caregiver(s)

(576) Horwitz, Moses Harry

□ (587) Horwitz, Jerome Lester

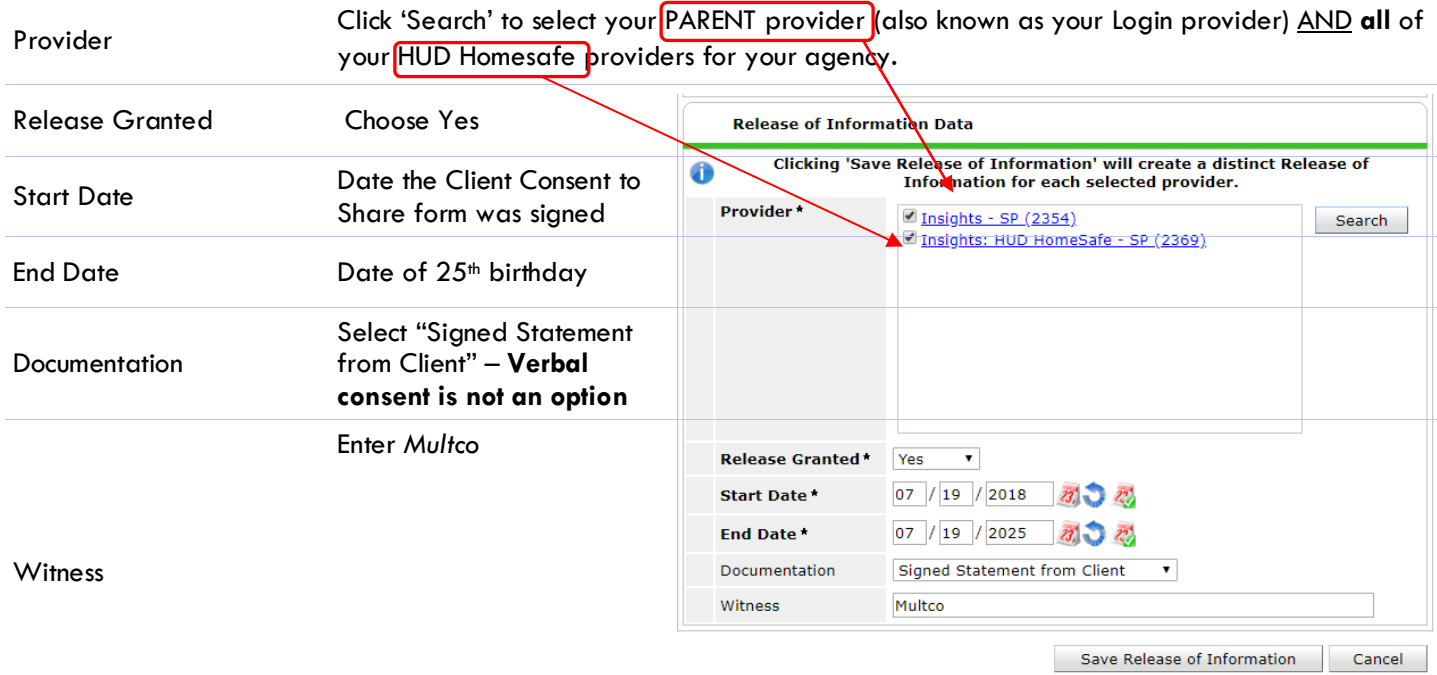

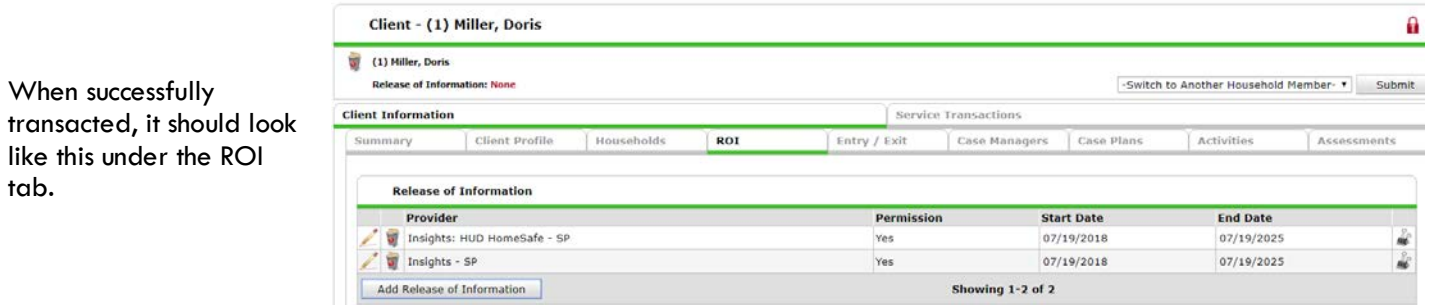

3. CLIENT PROFILE **Every Client must have 3 questions answered in the Client Profile Tab**

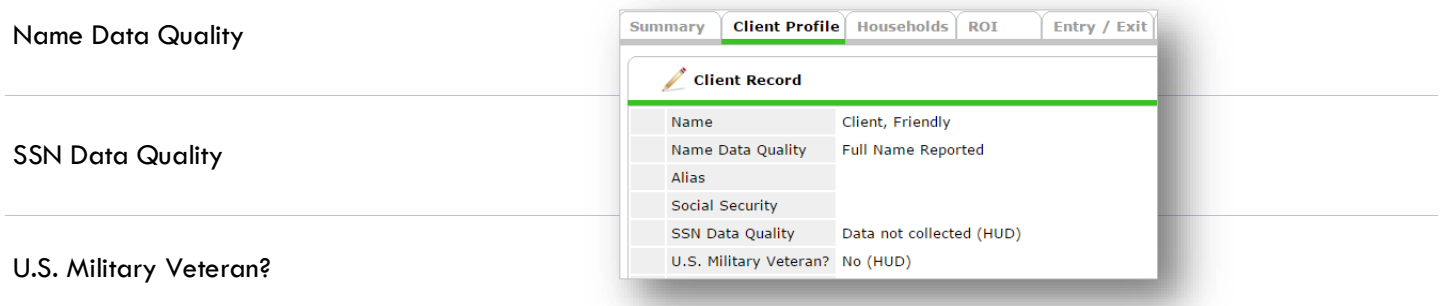

tab.

![](_page_6_Picture_108.jpeg)

#### **Click 'HUD Verification' to create a Y/N response for each Disability Type**

![](_page_7_Picture_106.jpeg)

![](_page_8_Picture_115.jpeg)

![](_page_9_Picture_27.jpeg)

Zip Code of Last Permanent Address

Is the Youth LGBTQ+ identified?

# RECORDING CHENT INCOME IN SERVICEPOINT

- . Each client's record should store their entire income history. Never update a client's income by deleting or writing-over the answers in an existing income record.
- . Each income source should have a Yes/No response. The same is true for Benefits, Disability and Health Insurance types.
- . New program entries pre-fill with income data from previous entries. If the income data that pre-fills is not accurate for your point in time, end date it and add a new/updated income.
- . When completing an annual review, record changes through the 'Interims' icon. Do not change answers in Program Entry.

#### Follow the process below to record client income at Entry, Interims, and Exit:

![](_page_10_Figure_6.jpeg)

NOTE: Follow the same process when recording Benefits, Disabilities and Health Insurance

# ENTERING HUD HORIZONS-HOMESAFE SERVICE TRANSACTIONS IN SERVICEPOINT

- Services may be summed and entered into ServicePoint on a daily basis, or once a week.
- Enter all services under the Head of Household

![](_page_11_Picture_105.jpeg)

# PROVIDER-SPECIFIC SERVICES – HUD HORIZONS-HOMESAFE

• Case Management – **ONLY CASE MANAGEMENT IS ENTERED IN SERVICEPOINT**

# INTERIM REVIEWS & HOUSING MOVE-IN DATE

The Interim Review is an annual update of a client's income, benefits, and disability status. Interim Reviews are required for **each household member** even if there have been no status changes. Interim Reviews are also used to record Housing Move-In Dates (HMID) when the HMID occurs *after* the program entry.

# SETTING UP AN INTERIM REVIEW

#### **The Interim Review can be found in the Entry/Exit Tab under 'Interims'**

![](_page_12_Picture_123.jpeg)

**in the entry.**

# COMPLETING AN ANNUAL ASSESSMENT

 Verify that **Income** responses are still accurate as of the Interim Review date. (See all areas in purple.) If not, update responses.

Verify that responses to **Non-Cash Benefits** questions are still accurate as the Interim Review date. (See all areas blue.) If not, update responses.

Verify that responses to **Health Insurance** questions are still accurate de the Interim Review date (See all areas in green). If not, update responses.

Verify that **Disability** responses are still accurate as of the Interim Review date. (See all areas in orange.) If not, update.

Remember to also check the **Level of Family Income** question. Hover over the question to see HHS guidelines.

**IGNORE EVERYTHING ELSE BELOW THE ITEMS SHOWN IN THE ORANGE BOX**

Income from Any<br>Source Yes (HUD)  $\overline{\phantom{a}}$  G **Q** Monthly Income **HUD Verification** Monthly<br>Amount Receiving Income Start Date\* Source of Income **End Date** Source 06/12/2015 Farned Income (HUD) **No** 06/01/2015 US\$1,000.00 06/10/2015 Earned Income (HUD) Yes General Assistance<br>(HUD) 05/29/2015 **No** 11/28/2014 Earned Income (HUD) Yes US\$200.00 12/03/2014 Worker's 11/28/2014 **No** Non-cash benefit from<br>any source No (HUD)  $\overline{ }$  G **Non-Cash Benefits HUD Verification** Q Amount of Start Date\* Source of Non-Cash<br>Benefit **End Date** Receiving Benefit? Non-Cash<br>Benefit **Supplemental Nutrition** 12/06/2014 Yes **Assistance Progra** (Food Stamps) (HUD) **Supplemental Nutrition** 12/05/2014 Assistance Progra No 12/06/2014 (Food Stamps) (HUD) Supplemental Nutrition<br>Assistance Program<br>(Food Stamps) (HUD) 12/01/2014 Yes 12/04/2014 Temporary rental<br>assistance (HUD) 11/28/2014 ज No 11/28/2014 ভা Other Source (HUD) **No** First | Previous | Next | Last | Showing 1-5 of 11 Covered by Health<br>Insurance Yes (HUD)  $\overline{v}$  G **Health Insurance HUD Verification** Start Date\* Covered? **Health Insurance Type End Date** 12/05/2014 MEDICARE Yes Does the client have a<br>disabling condition? Yes (HUD)  $\overline{\bullet}$  G Q **Disabilities HUD Verification Start Date\* End Date** Disability determination **Disability Type** Developmental (HUD) 07/02/2015 No (HUD) 06/27/2015 Developmental (HUD) 06/25/2015 **Chronic Health Condition** 06/25/2015 No (HUD) (HUD) HIV/AIDS (HUD) 06/25/2015 No (HUD) Physical (HUD) 06/25/2015 No (HUD) First Previous Next Last Add Showing 1-5 of 17 Relationship to Head of<br>Household Self (head of household)  $\overline{\mathbf{v}}$  G In Permanent Housing  $\overline{\phantom{a}}$  Yes  $\overline{v}$  G 09 / 30 / 2014 27 27 G If yes, Date of Move-In

# **SAVE and REPEAT steps 7-10 for all household members**

![](_page_13_Picture_9.jpeg)

# EXITING HUD HORIZONS-HOMESAFE CLIENTS FROM SERVICEPOINT

• Answers from Entry will carry over. Be sure to update all responses that have changed.

![](_page_14_Picture_96.jpeg)

# RECORDING HUD HORIZONS-HOMESAFE HOUSING FOLLOW-UPs

#### FOLLOW-UP **DSCP Homeless Youth Follow-Up (6 & 12 month) or Housing Outcomes**

- Follow-ups are located on the Entry/Exit tab in the client's record. Record follow-ups under the Head of Household's record only.
- Pre-set 3, 6 and 12-month follow-ups at EXIT.

![](_page_15_Picture_60.jpeg)

#### Click the **Add Follow Up Review** button

![](_page_15_Picture_61.jpeg)

Housing Outcome Intervention Type Permanent Placement

#### **HOUSING PLACEMENT INFORMATION:**

Initial Placement/Eviction **Date** Date Date Program Entry Date

End of Subsidy Date Program Exit Date

#### **FOLLOW-UP SCHEDULE**

![](_page_16_Picture_91.jpeg)

#### **ACTUAL FOLLOW-UP OUTCOME:**

Actual Follow-Up Date

Follow-Up Status

Is Client Still in Housing?

**To set up 6 and 12 month follow-ups, go back to the Entry/Exit tab and start from the Follow-Ups icon again.**

![](_page_16_Picture_92.jpeg)

#### **When you're done, it should look like this:**

![](_page_17_Picture_17.jpeg)

#### **The Entry/Exit tab will show 3 follow-ups:**

![](_page_17_Picture_18.jpeg)

# APPENDIX I: HUD VERIFICATION

#### Answering HUD Verification Questions for New Participants

Your program's Entry may include the following questions:

- Health Insurance
- **Disabilities**
- Monthly Income
- Non-Cash Benefits

Though these four questions each have different answers available to choose from, all function the same way. This type of question has two parts to answer:

1. Answer the Yes/No question that sits above the HUD Verification.

2. Click HUD Verification, which opens the next window.

3. Select the "No" link. All of the answers in the bottom section will shift to "No".

4. Carefully review the list of answers. If one of the answers applies to the participant, shift the answer on that one line to a "Yes".

If you answer "Yes" to an Income Source for the Monthly Income question, an additional box will pop up. See Step 5 below.

Otherwise, click **Save & Exit**.

5. Enter the amount of that Income. Enter an approximate amount if necessary.

**Record all income received in the 30 days prior to intake, but only if it that income will be continuous and ongoing.**

Click **Save.**

**HUD** Verification **Health Insurance Questions** Answer the "Covered by Health Insurance" question for everyone. for CoC Covered by Health Yes (HUD)  $F G$ Insurance Programs Click HUD Verification and select appropriate answer for each Health misurance Type **2** HUD Verification **Health Insurance** Start Date \* Health Insurance Type Covered? State Health Insurance for  $10/01/2014$ Yes Adults ŵ 10/01/2014 Private Pay Health Insurance No Health Insurance obtained 10/01/2014 No through COBRA State Children's Health<br>Insurance Program  $10/01/2014$ No Employer - Provided Health ■ 10/01/2014 No Insurance Showing 1-5 of 8 First Previous Next Last Add

#### HUD Verification: Monthly Income for 10/01/2014

Per Source of Income, the current records for Monthly Income as of 10/01/2014 are displayed below. Any previous Frequency in equal to the contract exponent that the expectation of the expectation of the expectation of the expectation of the expectation of the expectation of the expectation of the expectation of the expectation of th

![](_page_18_Picture_20.jpeg)

Data Not Collected Incomplete

![](_page_18_Picture_240.jpeg)

![](_page_18_Picture_241.jpeg)

January 2022

Continue answering the remaining Entry questions.

![](_page_19_Picture_1.jpeg)

When you're done answering questions for the Head of Household, remember to click **Save**, then scroll back to the top of the entry window and click on the names of any other household members included in the entry to complete their assessments.

#### UPDATING HUD VERIFICATION QUESTIONS FOR EXISTING PARTICIPANTS

If you are answering the HUD Verification questions for a participant who already exists in ServicePoint, there's a good chance that these type of questions (health insurance, disability, income, non-cash benefits) have already been answered at least once. ServicePoint will display all previously recorded answers as long as they are *ongoing*. This means that no one has entered an "End Date" for the answers you are seeing.

In order for you to update a HUD Verification question that has already been answered, you must enter an End Date for each previously recorded answer **that is no longer correct**. Then create a line for each **new** correct answer; new answers should be dated with the date of your new entry or annual update.

**EXAMPLE**: Last year, a youth and her child completed the intake process for a program on 01/01/2017. A couple days later, her advocate created a program entry in ServicePoint using the intake date as the entry date. The advocate answered all of the questions required by ServicePoint in the program entry, including all four of the HUD Verificationtype questions (Health Insurance, Disability, Monthly Income, and Non-Cash Benefits). At the time the advocate completed her intake, the participant did not have health insurance.

![](_page_19_Picture_104.jpeg)

Notice how each of the individual answers within the HUD Verification-type questions has a **Start Date** of 01/01/2017 (the same as the participants' entry date). Because the advocate recorded these answers from within the program entry dated 01/01/2017, the **Start Date** for each answer defaults to the entry date. **(Don't change it.)**

**TIP:** After completing a HUD Verification, click on the magnifying glass icon to expand the HUD Verification box and see all of your answers at once!

![](_page_19_Picture_105.jpeg)

A year later, the same participant completed an intake for a new program. A couple days later, her advocate creates an entry for the new program, using the new intake date (01/01/2018) as the program entry date.

Sometime in the last year, the participant acquired health insurance through the Oregon Health Plan. Yay!

The HUD Verification question about Health Insurance in the new program's entry pulls the "No" answer from the last time this question was answered, just like all other questions in ServicePoint. Flip the answer in the first part of the question from a "No" to a "Yes".

![](_page_20_Picture_75.jpeg)

Click on the magnifying glass icon to review each of the individual answers within the HUD Verification.

![](_page_20_Picture_76.jpeg)

**Tip:** The **Start Date** shows the date of the entry wherein each answer was created.

![](_page_20_Picture_77.jpeg)

OHP is recorded in ServicePoint as "MEDICAID", so this is the line that must be updated to reflect that the participant now has health insurance.

Click on the pencil icon in line with this answer to edit.

The **Start Date** tells you the date of the entry wherein this answer was created. When the answer was created on 01/01/2017, "No" *was* the correct answer to the question "Covered?" for "MEDICAID".

But as of 01/01/2018, "No" is no longer a correct answer. Document this change by entering an **End Date** for the "No" answer. The date "No" stopped being correct is the date the participant first acquired health insurance; however, the participant isn't expected to remember that date, and the advocate is not expected to record it.

But the advocate *does* know that on the date the participant completed the intake for the new program, she had OHP. The advocate is only responsible for reporting what is true as of the **Entry Date**. So, use the date of the day before the program entry as the **End Date.** 

![](_page_21_Picture_153.jpeg)

![](_page_21_Picture_4.jpeg)

The **End Date** now appears in line with the "No" for the MEDICAID answer.

![](_page_21_Picture_154.jpeg)

The next step is to document an ongoing "Yes" for MEDICAID as of the date of the new program entry. Click the **Add** button.

- 1. The **Start Date** defaults to the date of the Program entry. **(Don't change it).**
- 2**.** Health Insurance Type is MEDICAID.
- 3. Covered? Is "Yes".

LEAVE END DATE BLANK.

Click **Save.**

![](_page_21_Picture_155.jpeg)

#### A correctly updated HUD Verification question should look something like this:

![](_page_22_Picture_70.jpeg)

When you're done answering entry assessment questions for the Head of Household, remember to click **Save**, then scroll back to the top of the entry window and click on the names of any other household members included in the entry to complete their assessments.